## **How to Access your Volunteer Page**

**Tip #1:** If you signed up to volunteer after May 24, 2017 (this year) you automatically created your volunteer account under MyVolunterPage.com when you completed your application. You would NOT have received a username and password from us. Simply go back and log in with the username and password you created at that time, and update your profile if needed. Sorry for the confusion.

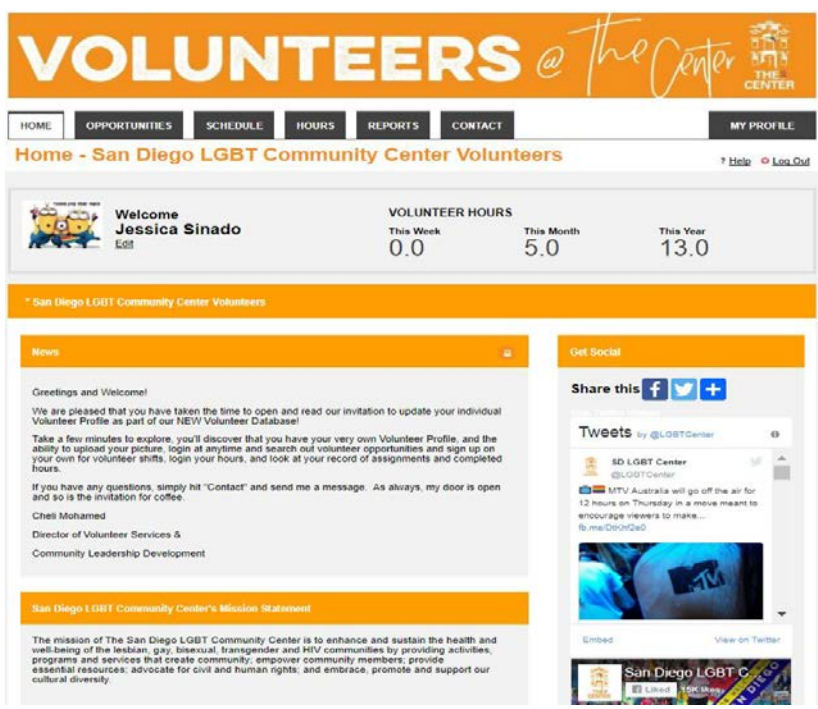

**Tip #2:** If you completed the volunteer signup process before May 24, 2017, we sent you an email in June with a username that started with SDLGBT and a random number, along with a 6 digit password. If you did not receive it, simply reply to this email and we will re-send it to you.

**Tip #3:** When you log into the system this is what you should see. If you do not see 7 tabs (Home, Opportunities, Schedule, Hours, Reports, Contact, and My Profile) try refreshing the page.

**Tip #4:** Make sure to click on **OPPORTUNITIES** so that you can see the many shifts currently open for volunteers. Please make sure to scroll down so that you see the full list of activities.

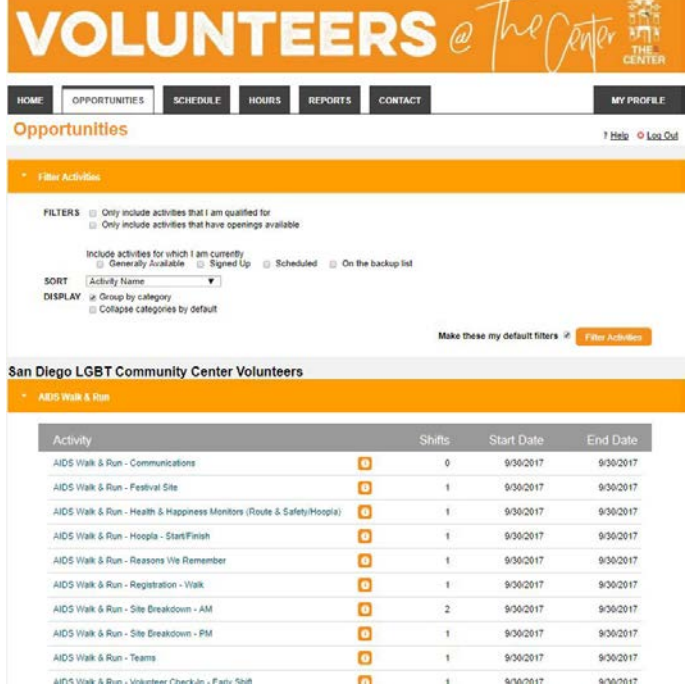

Currently listed are:

- AIDS Walk
- AIDS Walk Phone Banks
- Community Leadership Council All
- Boards Reception
- Cyber Center if approved
- Food Banks
- **Food Bank Translators: Russian,**
- **Japanese, Spanish**
- Guys, Games & Grub
- Volunteer Resources Team if approved

## **How to Access your Volunteer Page**

**Tip #5:** After you find the activity that you are interested in and that works best with your schedule, simply click on that activity. Let's use FOOD BANK as an example - after you click on Food Bank it will take you to a page that will list the upcoming Food Banks. Simply click on the ones that work best with your time frame and they will appear automatically on your schedule. You can even subscribe to a weekly reminder of upcoming shifts (see below).

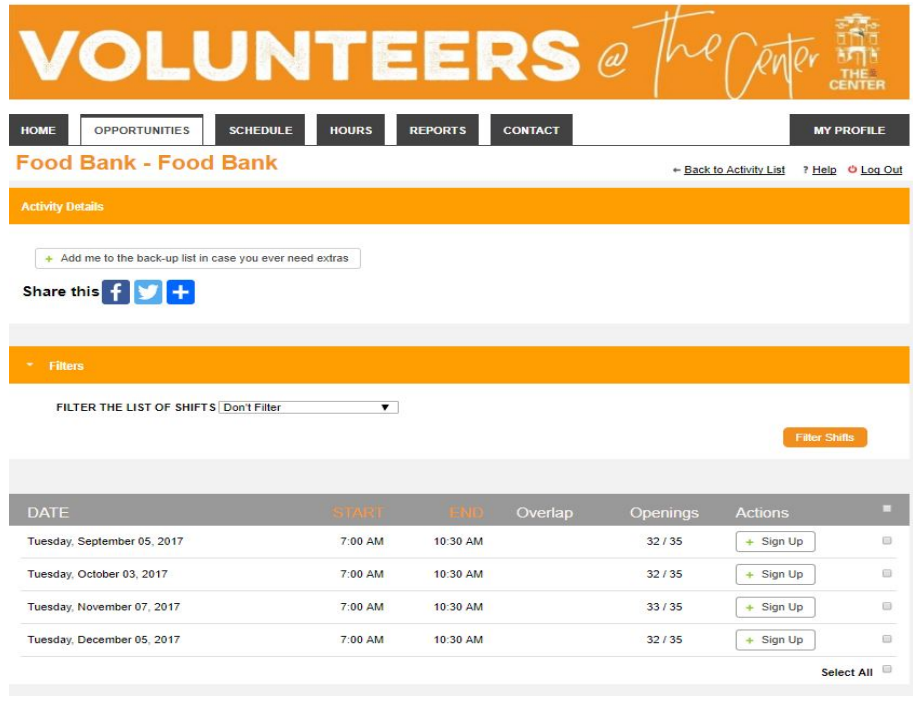

**Tips #6:** To subscribe to a Weekly Reminder of upcoming shifts just go to SCHEDULE (see below).

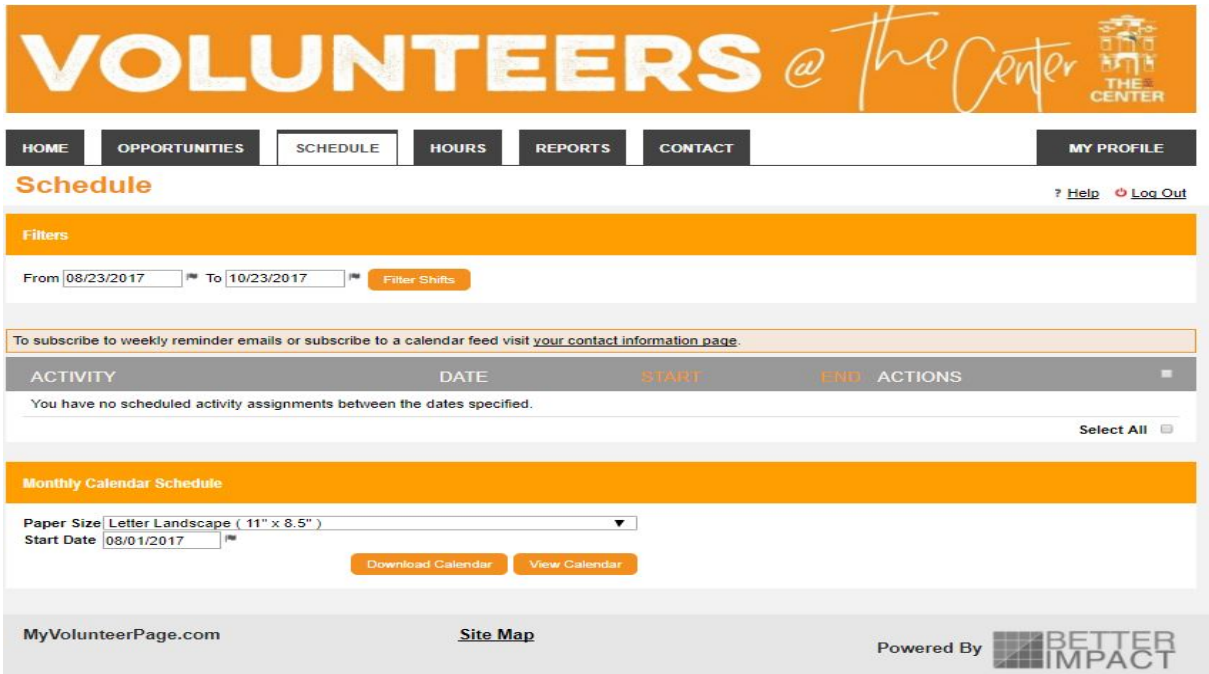

## **How to Access your Volunteer Page**

**Tip #7:** Logging Your Hours

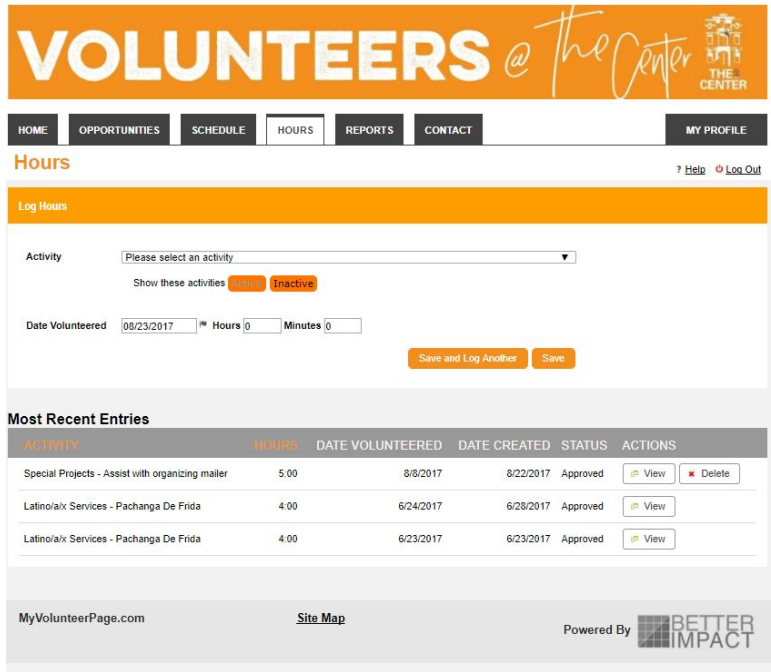

This is where you will be logging your monthly hours. Simply click on the **HOURS** tab. If you have signed up in advance or were assigned to a shift, all you need to do is confirm that you worked those hours.

If you did not sign up in advance, click on the down arrow by Activity and select the activity you volunteered at, complete the date volunteered, and the hours and minutes you volunteered, then hit SAVE. Your hours will be saved and recorded. If for some reason you do not see your activity, please just tab over to **CONTACT** and send me an email. I will look into it.

**Tip #8**: Reports, if you are geeky fun like me, you will love this section. It actually gives you a graph on your hours. How fun is that!

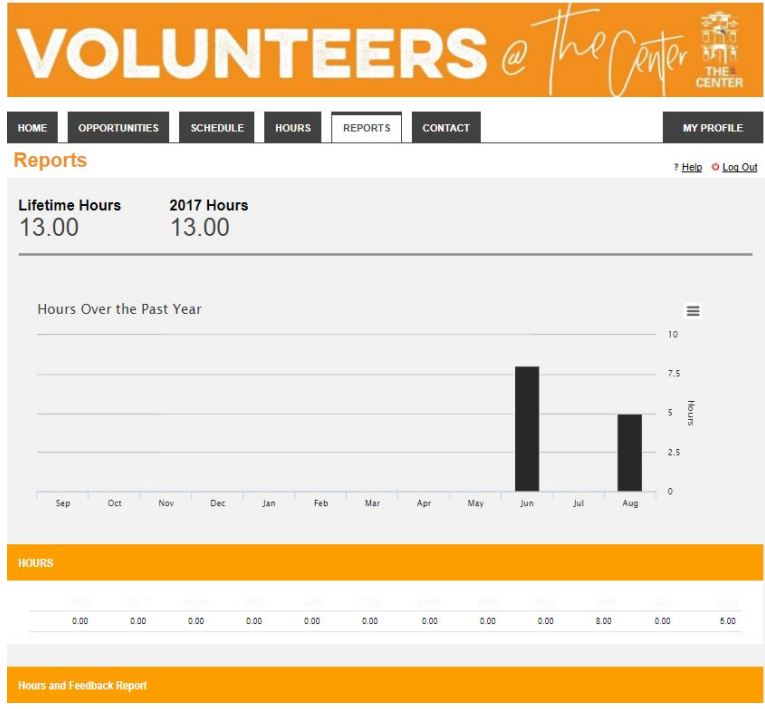

I hope this has been helpful. Please do not hesitate to reach out to me for assistance.

Cheli Mohamed [volunteer@thecentersd.org](mailto:volunteer@thecentersd.org)